УТВЕРЖДАЮ Директор ФБУ «Пензенский ЦСМ» **HARR** ТО.Г. Катышкин 7 сентября 2015 г. **BOILER IS IS NOT** 

# ПРЕОБРАЗОВАТЕЛЬ ДЕФОРМАЦИИ ИЗМЕРИТЕЛЬНЫЙ ПДИ

МЕТОДИКА ПОВЕРКИ AMII2.753.000 - 01 MIT

1p63425-16

 $\bar{u}$ 

Настоящая методика устанавливает методы и средства первичной и периодической поверки преобразователей деформации измерительных ПДИ (далее - ПДИ).

Интервал между поверками (межповерочный интервал) - 1 год.

### Операции и средства поверки  $\mathbf{1}$

При проведении поверки должны быть выполнены операции и применены рекомендуемые средства поверки указанные в таблице 1.

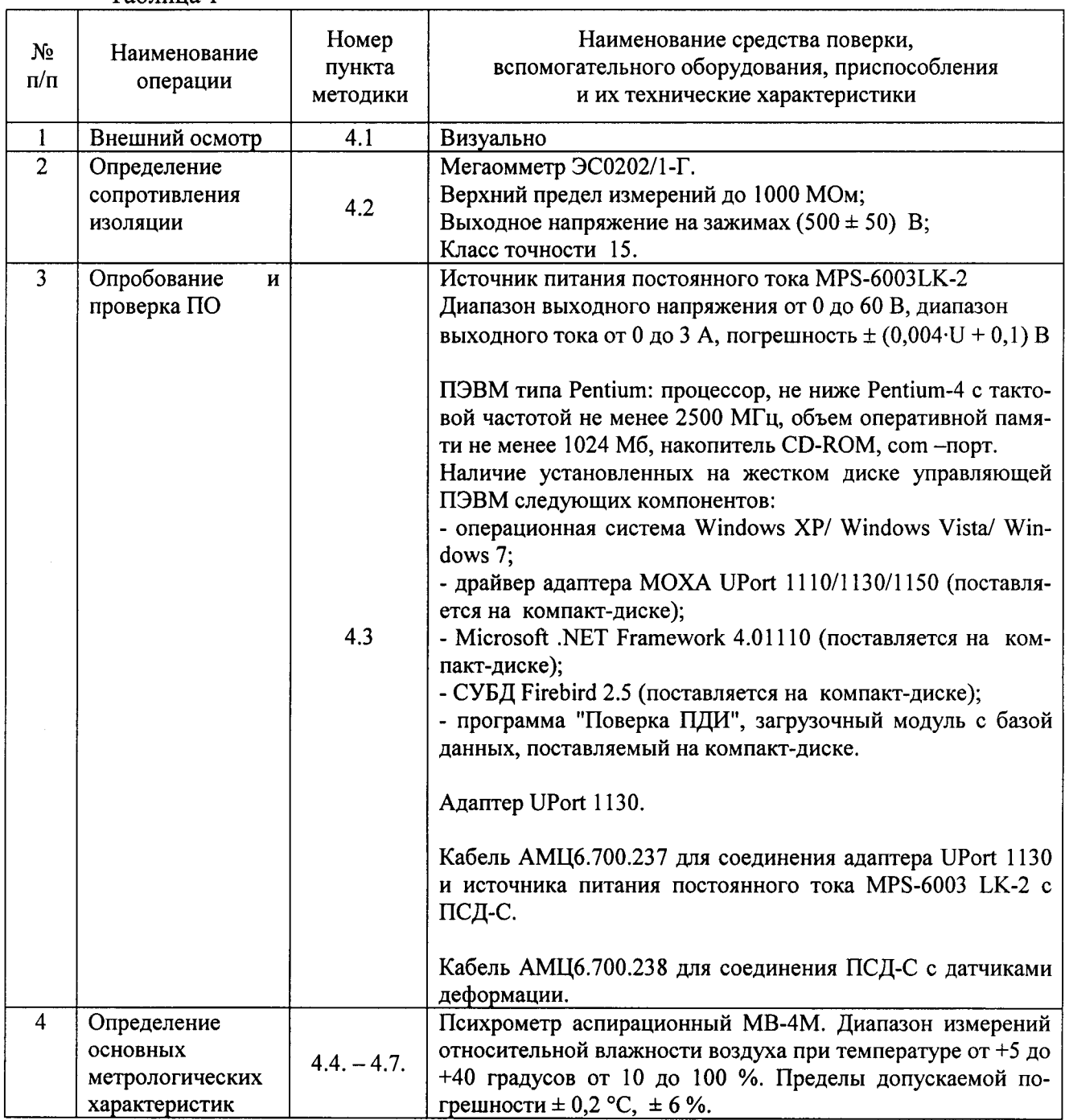

Таблина 1

## Продолжение таблицы 1

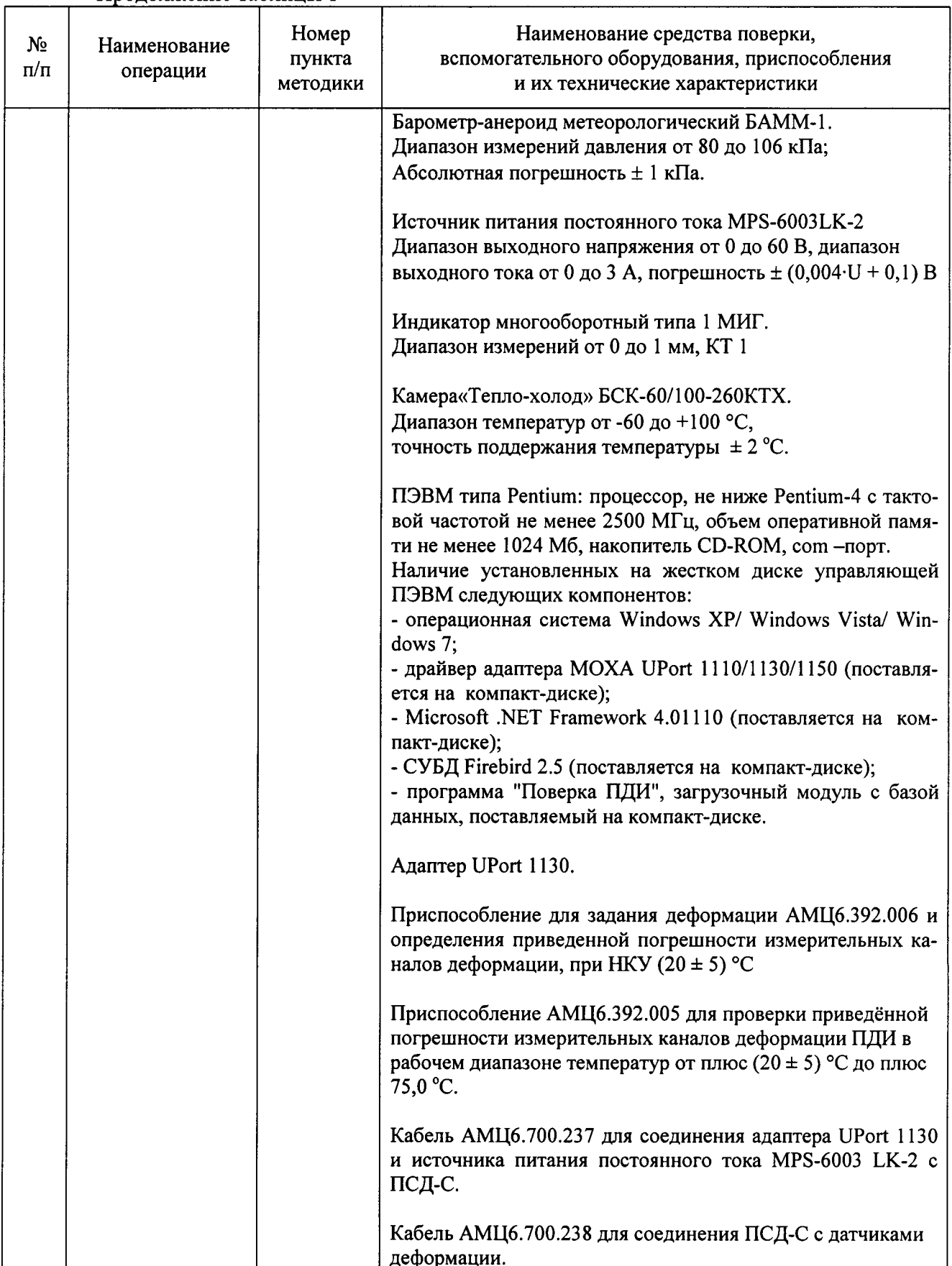

Допускается применять другие средства поверки и вспомогательное оборудование с характеристиками не хуже, чем у указанных в таблице 1.

#### $\overline{2}$ Условия поверки

Поверку следует проводить при нормальных климатических условиях (далее - НКУ), за исключением специально оговорённых случаев:

- атмосферное давление, кПа (мм рт. ст.)..........от 84 до 106 (от 630 до 795);

- напряжение питания ПДИ от источника постоянного тока  $(42.0 \pm 0.5)$  B.

ПДИ до начала поверки должен быть выдержан при нормальных климатических условиях в течение 2 ч.

#### $\overline{\mathbf{3}}$ Требования безопасности

4.1 При проведении поверки должны быть выполнены мероприятия по технике безопасности для электрических изделий в соответствии с ГОСТ 12.2.007.0-75.

4.2 Перед использованием ПДИ и средств измерений убедитесь в исправности кабельных соединений и мест их подключения, исправности силовых кабельных шнуров, штепсельных вилок и розеток.

4.3 Запрещается подключать и отключать кабели при включенном питании.

4.4 Перед началом работы с ПДИ и средствами измерений необходимо внимательно ознакомиться с руководством по эксплуатации на них.

#### $\overline{\mathbf{4}}$ Проведение поверки

При проведении поверки должны соблюдаться условия, указанные в разделе 2 настоящей методики.

### 4.1 Внешний осмотр

4.1.1 ПДИ состоит из шести датчиков деформации ДД (может состоять и менее чем из шести ДД - конфигурация приведена в ФО на ПДИ), одного преобразователя сигнала датчика ПСД-С, двух планок, на одной из которых крепится шильдик ПДИ.

4.1.2 При проведении внешнего осмотра должно быть установлено соответствие следующим требованиям:

поверяемый ПДИ должен быть укомплектован в соответствии с формуляром на него:

ПДИ не должен иметь механических повреждений, повреждений изоляции кабелей и жгутов, неисправностей соединительных элементов или других внешних дефектов, которые могут повлиять на его метрологические и технические характеристики, а также на безопасность персонала;

наименование предприятия-изготовителя, условное наименование изделия, заводской номер, адреса каналов, дата выпуска, наименование разъёмов, степень защиты, надпись – АС-1, надпись – "СДЕЛАНО В РОССИИ", нанесённые на корпус ПСД-С, должны быть чёткими и не допускать неоднозначности в прочтении;

условное наименование изделия, заводской номер, дата выпуска, надпись -АС-1, нанесённые на корпус ДД, должны быть чёткими и не допускать неоднозначности в прочтении;

наименование предприятия-изготовителя, наименование изделия, диапазон измерения деформации от 0 до 700 млн<sup>-1</sup>, заводской номер, дата выпуска, надпись - АС-1, надпись - "СДЕЛАНО В РОССИИ", нанесённые на шильдик, закреплённый на планке ПСД-С, должны быть чёткими и не допускать неоднозначности в прочтении.

4.2 Проверка сопротивления изоляции ПДИ

Проверка сопротивления изоляции ПДИ проводится по компонентно.

4.2.1 Для проверки сопротивления изоляции между корпусом и вилкой ДД, необходимо замкнуть между собой входные штыри 1,2,3,4 вилки ДД и подключить к ним выходной зажим мегаомметра, а второй выходной зажим мегаомметра подключить к корпусу ДД.

4.2.2 Измерить электрическое сопротивление изоляции. Отсчет результата измерения производить не ранее, чем через 15 с после подачи измерительного напряжения. Измерительное напряжение на зажимах 500 В.

 $4.2.3$ Для проверки сопротивления изоляции между входными штырями 1, 2 и 3, 4 вилки ДД, необходимо замкнуть между собой входные штыри 1, 2 вилки ДД и подключить к ним выходной зажим мегаомметра, а второй выходной зажим мегаомметра подключить к замкнутым между собой входными штырями 3, 4 вилки ДД.

4.2.4 Измерить электрическое сопротивление изоляции. Отсчет результата измерения производить не ранее, чем через 15 с после подачи измерительного напряжения. Измерительное напряжение на зажимах 500 В.

4.2.5 Результаты считать удовлетворительными, если значение сопротивления изоляции не менее 20 МОм.

4.2.6 Для проверки сопротивления изоляции между входными штырями 4,5,7,8 и штырем 6 вилки «RS-485» ПСД-С необходимо замкнуть между собой входные штыри 4,5,7,8 и подключить к ним выходной зажим мегаомметра, а второй выходной зажим мегаомметра подключить к штырю 6 вилки «RS-485» ПСД-С.

4.2.7 Измерить электрическое сопротивление изоляции. Отсчет результата измерения производить не ранее, чем через 15 с после подачи измерительного напряжения. Измерительное напряжение на зажимах 500 В.

4.2.8 Для проверки сопротивления изоляции между входными штырями 1,2,3,4 и штырем 6 вилки «А-1» ПСД-С необходимо замкнуть между собой входные штыри 1,2,3,4 вилки «А-1» ПСД-С и подключить к ним выходной зажим мегаомметра, а второй выходной зажим мегаомметра подключить к штырю 6 вилки «А-1» ПСД-С.

4.2.9 Измерить электрическое сопротивление изоляции. Отсчет результата измерения производить не ранее, чем через 15 с после подачи измерительного напряжения. Измерительное напряжение на зажимах 500 В.

4.2.10 Повторить 4.2.8 и 4.2.9 для вилок «А2-А6»

4.2.11 Результаты считать удовлетворительными, если значение сопротивления изоляции не менее 20 МОм.

4.3 Опробование и проверка ПО

4.3.1 В соответствии с разделом 3 Руководство оператора (далее - РО) АМЦ 00232-01 34 01 «ПОВЕРКА ПДИ» Программное обеспечение - произвести установку следующих компонентов ПО на ПЭВМ: СУБД Firebird 2.5, Microsoft.NET Framework 4.01110, драйвера адаптера MOXA UPort 1130 и программы «Поверка ПДИ».

После установки программы «Поверка ПДИ» на ПЭВМ необходимо выбрать путь **Little Part of Contract Contract Only of the Contract Only and Part of the Contract Only and Part of the Contract Only**  $\circ$   $\circ$ для проверки установки файла

**Manufacture SCHOPED Property Post Fig. 15 PdiCheck** B папке «Поверка ПДИ».

4.3.2 Запуск программы

Для запуска программы «Поверка ПДИ» на рабочем столе ПЭВМ необходимо вы-

но расчёта контрольной суммы. При успешном выполнении проверки идентификации данных появится окно об успешном выполнении проверки с ключом продукта (рис 1).

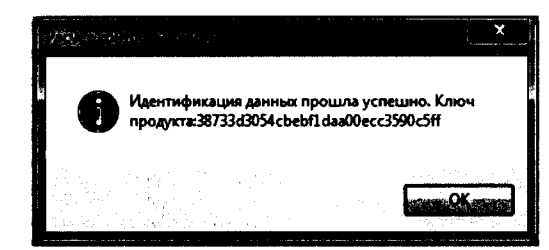

Рис. 1 – Сообщение об успешном выполнении проверки

После успешного прохождения проверки нажать на кнопку «ОК», на экране появится главное окно программы "Поверка ПДИ" (рис.2).

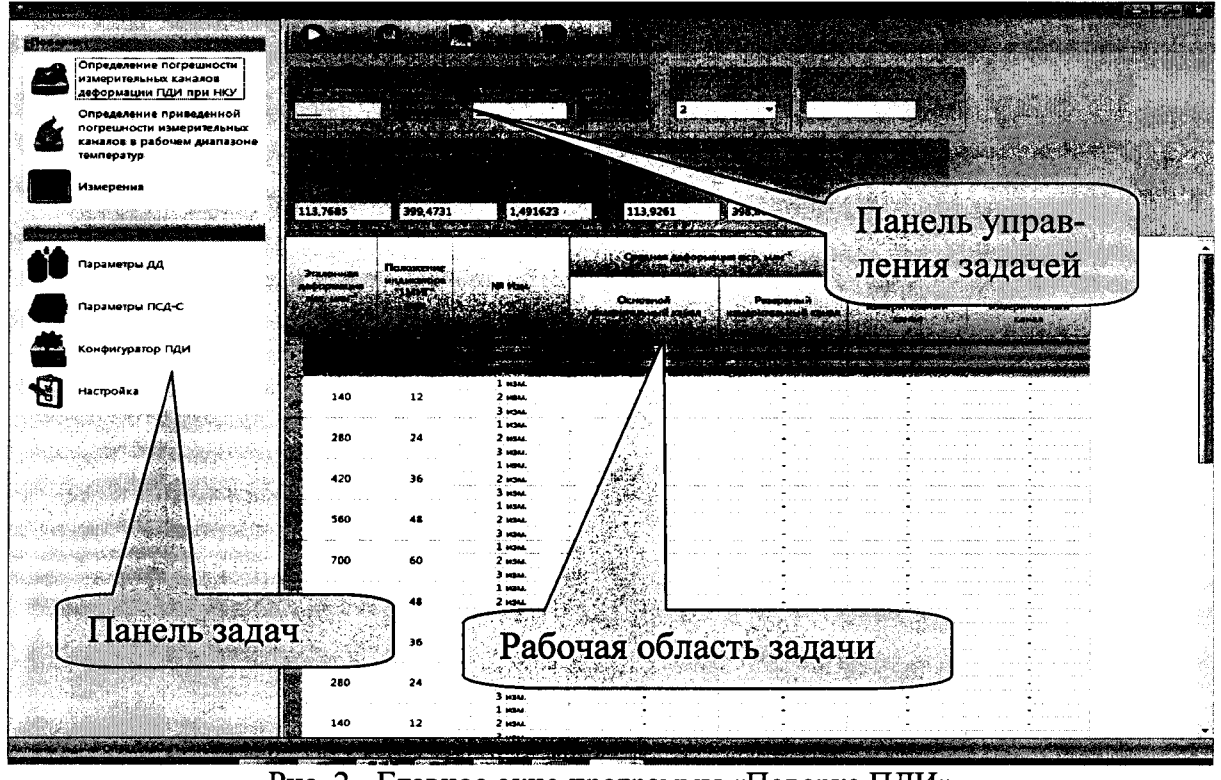

Рис. 2 - Главное окно программы «Поверка ПДИ»

4.3.3 Собрать схему подключения ПДИ к средствам измерения в соответствии с рисунком 3.

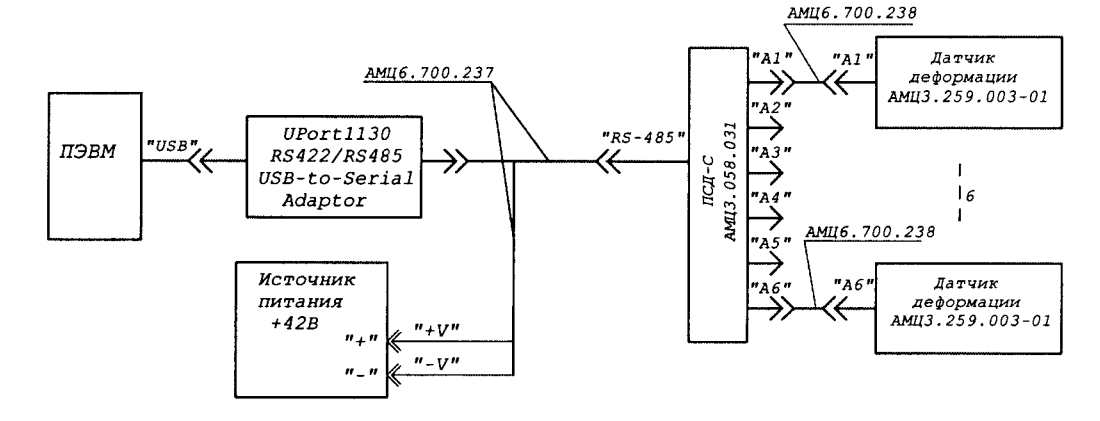

Рис. 3 - Схема подключения ПДИ к средствам измерения для проведения опробования

При первичной поверке ПДИ необходимо создать ДД и ПСД-С а также произ- $4.3.4$ вести его конфигурацию в базе программы «Поверка ПДИ».

Создание ДД в базе программы:

- на экране главного окна программы «Поверка ПДИ» на панели задач нажать кнопку с названием «Параметры ДД» (рис. 2). В появившемся окне задачи «Параметры ДД»  $\rightarrow$ 1, расположенную на панели управления задачей, после (рис. 4) нажать на кнопку чего, на экране появится окно для ввода заводского номера ДД и других параметров (рис. 5), в котором необходимо ввести заводской номер ДД и его параметры указанные в ФО на данный ДД, после чего нажать на кнопку «Добавить». Создание необходимого количества ДД для одного ПДИ зависит от его конфигурации. Конфигурация ПДИ приведена в ФО на ПДИ.

| $\mathcal{L}$ and $\mathcal{L}$ |                                                      |                                |                           |                           |                                 |            |              |                                                                                                    |                          |             |                |
|---------------------------------|------------------------------------------------------|--------------------------------|---------------------------|---------------------------|---------------------------------|------------|--------------|----------------------------------------------------------------------------------------------------|--------------------------|-------------|----------------|
|                                 |                                                      | متضغضها                        | <b>CHAINS</b>             | <b>START OF THE START</b> | <b>Continued the Control of</b> |            |              |                                                                                                    |                          |             |                |
|                                 | Ohpaasannee horpeannecte<br>KINNOFFERINGE LENGROD    | <b>Announce come Junctions</b> |                           | سافاته فسيلس والفارقين    |                                 | استعدى     | ن واو پوروال | سكناك شكائك فالأنا                                                                                               |                          | 2014.92.    | <b>Parroum</b> |
|                                 | ARGODIANAH FLOR ROY HICK                             | 510                            | Octobrist                 | 121277054                 | 373,3045                        | 14134.     | 1.62000875   | 0.818118027                                                                                                    | œ                        | 97,3158     |                |
|                                 | Определение приведенной<br>поградиости изверительных |                                | Personal                  | 1212425                   | 173,2356.76                     | $1.6151 -$ | 142770201    | 0.830052250                                                                                                    | $\mathbf{x}$             | 97.60729    |                |
|                                 | каналов в ребочем диапазоне<br><b>TEMPLO DEFTID</b>  | 511                            | Ochognof                  | 124,072090                | 330,219                         | $-1.3817$  | 139993663    | 0.400678057                                                                                                    | $\overline{\phantom{a}}$ | 101414731   |                |
|                                 | <b>Financia vez</b>                                  |                                | PELEDBANK                 | 125,226,068               | 398.694355                      | 1,5014     | 1.50748056   | 0.00300018                                                                                                    | 20                       | 98.09201    |                |
|                                 |                                                      | 312                            | Oprotocol                 | 121.942062                | 380445213                       | 1,5200-    | 1,518641     | 0.6430018                                                                                                    | æ                        | 101.0021.20 |                |
|                                 |                                                      |                                | <b>Passed Avenue</b>      | 122214204                 | 150,054045                      | 1.5279     | 1 112500     | 0600141157                                                                                                    | m                        | 102112213   |                |
|                                 | <b>ISD MAY DV AA</b>                                 | 918                            | Ocupanos                  | 107500047                 | 413 536                         | 1,5064-    | 1,59787902   | 0.134656046                                                                                                    | $\mathbf{z}$             | 102.009161  |                |
|                                 | мантон ПСВ-С                                         |                                | Personnul                 | 107,008321                | 412962158                       | 1,5054.    | 1.39748016   | 0.453224003                                                                                                    | $\overline{\phantom{a}}$ | 100,006104  |                |
|                                 |                                                      | 514                            | Octobral                  | 114,793755                | 171,8500                        | 1.5234     | 1.3217706    | 0.5013129                                                                                                    | 20                       | 104 070 117 |                |
|                                 | nperop NAH                                           |                                | Pesapanud                 | 116,007742                | 371342346                       | 1320807    | 132040247    | 04016252                                                                                                    | 20                       | 99.6290253  |                |
| Ħ,                              | urmolus                                              | 315                            | Ocupanos                  | 94,00000                  | 425.145768                      | 1,5502     | 152931678    | 0.3072148                                                                                                    | 20                       | 102412371   |                |
|                                 |                                                      |                                | Prosessed                 | 14.95676                  | 422.3548.76                     | 1,115444   | 1.12070163   | 0.00108507                                                                                                    | 20                       | 108.163617  |                |
|                                 |                                                      | 515                            | Octobered                 | 121067004                 | 171,5535                        | 1,5700     | 150600031    | 0.500647947                                                                                                    | $\mathbf{z}$             | 10140641    |                |
|                                 |                                                      |                                | Pesconsul                 | 123,000243                | 375,19574                       | 1,5785     | 1,70051649   | 0300332                                                                                                    | $\mathbf{r}$             | 102.944564  |                |
|                                 |                                                      | 517                            | Octobres                  | 0110248                   | 425,9122                        | 1,5666-    | 157616013    | 0.5072637                                                                                                    | 20                       | 97,23360    |                |
|                                 |                                                      |                                | Personnell                | 96.4207131                | 425.161                         | 1,5609-    | 1,37802994   | 0.990218                                                                                                    | $\overline{10}$          | 07.12085    |                |
|                                 |                                                      | 518                            | <b>Oceanof</b>            | 190,121,202               | 106,4300                        | 1,5005     | 1.11180071   | 447724214                                                                                                    | 20                       | 104, 200120 |                |
|                                 |                                                      |                                | Pesaptanud                | 131,076718                | 363,530365                      | 1,497503   | 131202702    | 0.0041376                                                                                                    | 28                       | 10212006    |                |
|                                 |                                                      | 119                            | Oceaned                   | 106,500074                | 402 519653                      | 1,3801.    | 1.5042047    | 0.630805014                                                                                                    | 20                       | 100,200437  |                |
|                                 |                                                      |                                | reservati                 | 306,548                   | 403 204604                      | 1,5000     | 1,592160     | 0.811444790                                                                                                    | $\overline{\phantom{a}}$ | 10807534    |                |
|                                 |                                                      | 120                            | <b>Consence</b>           | 95,72384                  | 406.106232                      | 1,5132.    | 112022173    | 0.4097257                                                                                                    | 20                       | 102,316760  |                |
|                                 |                                                      |                                | Pascowood                 | 15 71104                  | 408.470276                      | 1,5137-    | 1.32533009   | 0.400602734                                                                                                    | $\mathbf{z}$             | 97,6492     |                |
|                                 |                                                      | 321                            | <b>Course of</b>          | 101443074                 | 430,530                         | 1,5811-    | 13000012     | 0.49826768                                                                                                    | $\mathbf{z}$             | 102.401804  |                |
|                                 |                                                      |                                | Pascoonum                 | 101422457                 | 420,1981                        | 1,9816     | 159099552    | 0.466053817                                                                                                    | 28                       | 101461077   |                |
| <b>CONTRACTOR</b>               | <b>Silvers</b>                                       |                                | and a more and the way to |                           |                                 |            |              | <u> 1987 ya Karolin Marin San Marin a matsayin ya mchanda a matsayin a cikin matsayin a matsayin a cikin a m</u> |                          |             |                |

Рис. 4 - Задача «Параметры ДД»

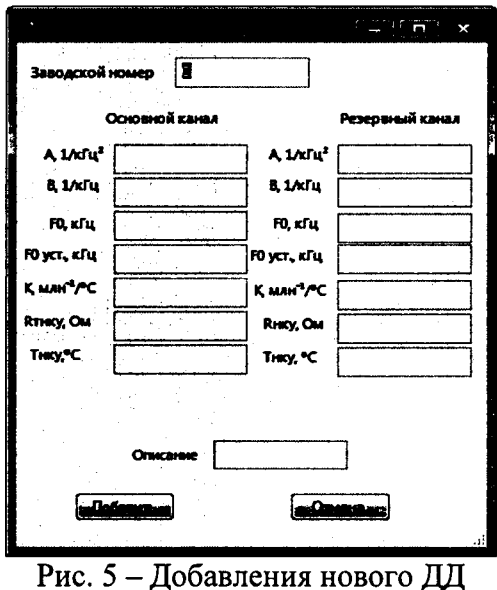

После добавления нового ДД появится сообщение об успешном добавлении (рис. 6)

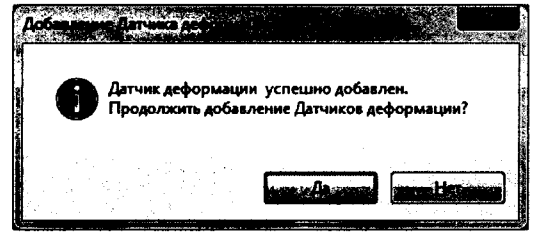

Рис. 6 - Сообщение об успешном добавлении ДД

Для подтверждения нажать кнопку «Да».

Создание ПСД-С в базе программы:

- на экране главного окна программы «Поверка ПДИ» на панели задач нажать кнопку с названием «Параметры ПСД-С» (рис. 2) В появившемся окне задачи «Параметры ПСД-С» (рис. 7) нажать на кнопку (последно пасположенную на панели управления задачей, после чего, на экране появится окно для ввода заводского номера ПСД-С и других параметров (рис. 8), в котором необходимо ввести заводской номер ПСД-С и его параметры указанные на корпусе (крышке) ПСД-С, после чего нажать на кнопку «Добавить».

| Определение погрешности<br>PERMIT ANNUAL CRIMAGE<br>деформации ПДИ при НКУ | <b>SEA PRESS MARINE</b><br>1.11 | <b>State American</b> | v.   | Antier, peacognors canasa<br><b>COP</b><br><b>COMPANYING - REVISIONS</b> |
|----------------------------------------------------------------------------|---------------------------------|-----------------------|------|--------------------------------------------------------------------------|
| Определение приведенной                                                    | 484                             | $\overline{486}$      | \$78 | 579                                                                      |
| погрешности измерительных<br>канияся в рабочем дивпазоме                   | 486                             | 480                   | 382  | 583                                                                      |
| температур                                                                 | 480                             | 490                   | 590  | 593                                                                      |
| Измерение                                                                  | 499                             | 400                   | 608  | 609                                                                      |
|                                                                            | 500                             | 300                   | 630  | 611<br>and company                                                       |
|                                                                            | 506                             | 500                   | 422  | 623                                                                      |
| <b><i><u>Reparementation</u></i></b>                                       | 507                             | 307                   | 624  | 625                                                                      |
|                                                                            | -512                            | 512                   | 694  | 635                                                                      |
| Параметры ПСД-С                                                            | 514                             | 514                   | 638  | 639                                                                      |
|                                                                            | 313                             | 513                   | 640  | 641<br>$\sim$                                                            |
| Конфигуратор ГіДИ                                                          | 711                             | 711                   | 1082 | 1033                                                                     |
|                                                                            | 712                             | 712<br>$\sim$         | 1004 | 1035                                                                     |
| Hacroonus                                                                  | 713                             | 713                   | 1036 | 1037                                                                     |
|                                                                            | 714                             | 724                   | 1038 | 1039                                                                     |
|                                                                            | 715                             | 715                   | 1040 | 1041                                                                     |
|                                                                            | 716                             | 716                   | 1042 | 1043                                                                     |
|                                                                            | n <sub>r</sub>                  | 717                   | 1044 | 1045                                                                     |
|                                                                            | 718                             | 718                   | 1046 | 1047                                                                     |
|                                                                            | 739                             | 719                   | 1048 | 1049                                                                     |
|                                                                            | 720                             | 720                   | 1090 | 1051                                                                     |
|                                                                            | $\mathbf{m}$                    | 721                   | 1052 | 1053                                                                     |
|                                                                            | 722                             | 722                   | 1054 | 1055                                                                     |
|                                                                            | 723                             | 729                   | 1054 | 1057                                                                     |
|                                                                            | 724                             | 724                   | 1056 | 1059                                                                     |
|                                                                            | 725                             | 725                   | 1060 | 1061                                                                     |

Рис. 7 - Задача «Параметры ПСД-С»

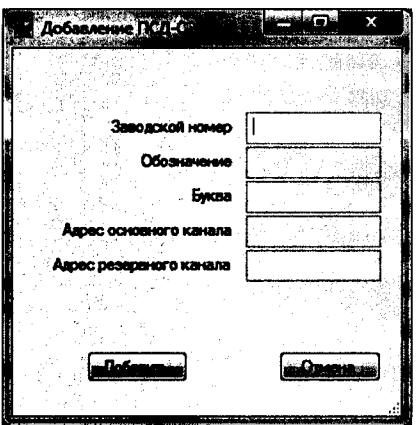

Рис. 8 - Окно «Добавление ПСД-С»

Адрес основного канала - чётный, адрес резервного канала нечётный.

После добавления нового ПСД-С появится сообщение об успешном добавлении (рис. 9).

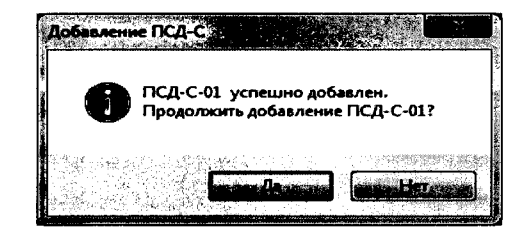

Рис. 9 - Сообщение об успешном добавлении ПСД-С

Для подтверждения нажать кнопку «Да».

Создание конфигурации ПДИ в базе программы:

- на экране главного окна программы «Поверка ПДИ» на панели задач нажать кнопку с названием «Конфигуратор ПДИ» (рис. 2) В появившемся окне задачи «Конфигуратор ПДИ» (рис. 10) нажать на кнопку **Серева, расположенную на панели управления задачей**, после чего, на экране появится окно для ввода заводского номера ПДИ (рис. 11), в котором необходимо ввести заводской номер ПДИ и нажать на кнопку «ОК».

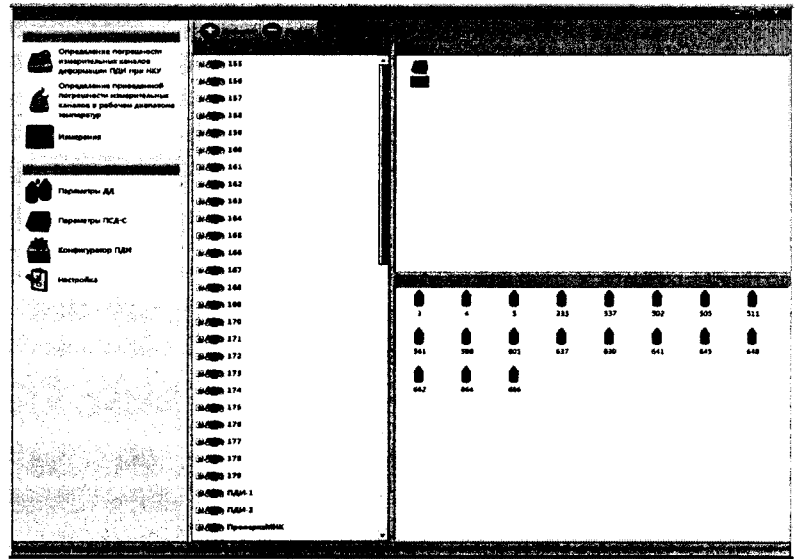

Рис. 10 - Задача «Конфигуратор ПДИ»

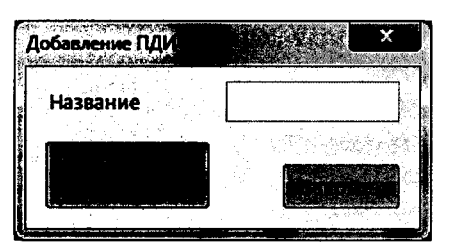

Рис. 11 - Добавления нового ПДИ

Чтобы привязать ПСД-С (условное обозначение в программе - ) к определенному ПДИ, необходимо из списка доступных (созданых) ПСД-С, расположенных в правой верхней области задачи "Конфигуратор ПДИ", левой кнопкой мыши перетянуть выбранный ПСД-С на тот номер ПДИ, к которому осуществляется привязка (рис. 12).

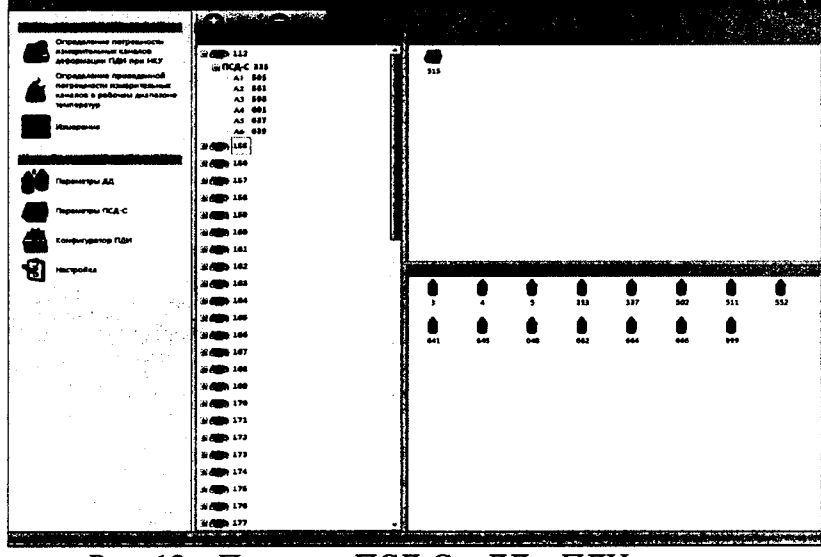

Рис. 12 - Привязка ПСД-С и ДД к ПДИ

Чтобы привязать ДД (условное обозначение в программе к определенному ПДИ, необходимо путем нажатия на значок ПДИ раскрыть его область. В открывшейся области появится ПСД-С, путем нажатия на значок ПСД-С раскрыть его область. В раскрытую область ПСД-С необходимо из списка доступных (созданых) ДД, расположенных в правой нижней области задачи "Конфигуратор ПДИ", левой кнопкой мыши перетянуть выбранный ДД на канал измерения (A1-A6) в соответствии с конфигурацией указанной в ФО на данный ПЛИ (рис. 12).

После проведения всех операций в соответствии с 4.3.4 ПДИ считается готовым к проведению первичной поверке.

4.3.5 При периодической поверке ПДИ необходимо проверить параметры ДД и ПСД-С а также конфигурацию ПДИ в базе программы «Поверка ПДИ». При необходимости создать конфигурацию по 4.3.4.

Проверка параметров ДД:

- на экране главного окна программы «Поверка ПДИ» на панели задач нажать кнопку с названием «Параметры ДД» (рис. 2). В появившемся окне задачи «Параметры ДД» سمعت أتنقد

(рис. 13) ввести нужный заводской номер в поле поиска и нажать клавишу "Enter" на клавиатуре, найденный ДД в базе - будет выделен оранжевым цветом в списке (рис. 13). Провести сверку данных параметров ДД в соответствии с ФО на ПДИ. В случае каких либо расхождений между данными в базе программы и ФО на ПДИ провести редактирование в соответствии РО АМЦ 00232-01 34 01 «ПОВЕРКА ПДИ».

- проверка необходимого количество ДД для одного ПДИ зависит от его конфигурации. Конфигурация ПДИ приведена в ФО.

| $\frac{1}{2}$                                                                                                    |                        |                  |               |                    |                |                                    |                       |                          |                                   |                            |
|----------------------------------------------------------------------------------------------------|------------------------|------------------|---------------|--------------------|----------------|------------------------------------|-----------------------|--------------------------|-----------------------------------|----------------------------|
| राका र प्राप्ता                                                                                                    | <b>CONTRACTOR</b><br>т | Jonak in         |               |                    |                |                                    |                       |                          |                                   |                            |
| Определение пограммости<br><b>SONARDI SUARRANTEE EDGE</b>                                                                | <b>Lease Company</b>   | Alberta Co       | A Japone      | starta:            |                | <b><i><i><b>R.W.A.</b></i></i></b> | <b>America</b>        | <b>LOWER COMMERCIAL</b>  |                                   | <b><i>LOCATION AND</i></b> |
| видормации ПДИ при НКУ                                                                                                   | 500                    | Doublesto        | 11141101      | 854.427153         | 1,4852-        | 1.4857634                          | 0.712040157           | $\overline{\phantom{a}}$ | 80.0077017                        |                            |
| Определение приведенной<br>погредности ивидительных                                                                      |                        | Pesapenan        | 114,311828    | 853.087758         | 1,4839         | 140334048                          | 0.93070508            | 20                       | 98 56718                          |                            |
| KEHANDE E DARONNA ZHARASONE<br><b>TOWNSDOWN</b>                                                                          | 504                    | Openered         | 124,773514    | 332, 943551        | 1,3802         | 147100871                          | 0044594               | 20                       | 1750075                           |                            |
| <b>Hampones</b>                                                                                                    |                        | Palacotinum      | 124,372637    | 135,51666          | 1,5400         | 147403712                          | 0.0317402             | 20                       | 96,26585                          |                            |
|                                                                                                    | 50%                    | $2.1 - 1.$       | л.            | 104,000<br>and the | 1,200<br>tor's | $1.71 - 1.941$<br>the control bear | ロマイナルまで<br>the SCOOTS | o.                       | $10^{14} - 10^{14}$<br>不经验家长 2400 |                            |
|                                                                                                    |                        | <b>COLLARS</b>   | 147<br>$\sim$ | <b>115</b>         | $1 - 1x$       | $\alpha - \gamma_{\rm eff}$<br>×.  | للانبى الاقد          |                          | me 214,95                         | asias.                     |
| Topasmys AA                                                                                                    | 506                    | Onsound          | 127000417     | 150.700551         | 1,5634         | 1,56885564                         | 0314949441            | 20                       | 94,79356<br><br>.                 |                            |
| <b><i><u>Capaverou TCA-C</u></i></b>                                                                                     |                        | Pasapamud        | 127.35485     | 359.172028         | 15647.         | 1.50010442                         | 0510545252            | 20                       | 96.45511                          |                            |
|                                                                                                    | 307                    | <b>Co-carol</b>  | 124.824644    | 800, 838929        | 1,4222         | 1496750                            | 0.3779004             | 20                       | 99 5919941                        |                            |
| Конфигуратор ГШИ                                                                                                    |                        | Pesepenyak       | 124,900307    | 360321423          | 1,4821.        | 1.49970114                         | 0.575003038           | œ                        | 101.200446                        |                            |
| g<br>i lacmofius                                                                                                    | 508                    | Openned          | 133,098463    | 573.02331          | 1,4231.        | 1,63970673                         | 0.610543049           | 20                       | 13.00737                          |                            |
| (194, 15                                                                                                    |                        | Passagement      | 133,7264      | 872.07044          | 1,6293         | 1,60847685                         | 0.0000644             | 20                       | 98,5047                           |                            |
|                                                                                                    | 500                    | Openned          | 118.040402    | 277.000536         | 1.5455         | 1.6561259                          | 0.576346              | 20                       | 100343427                         |                            |
|                                                                                                    |                        | Personauch       | 114,94000     | 177,120604         | 13448.         | 1,0501279                          | 0.9781035             | 20                       | 105.000.11                        |                            |
|                                                                                                    | 510                    | Oceanok          | 123,277054    | 173,0045           | 1,6134.        | 142804575                          | 0.81313232            | 20                       | 97,3158                           |                            |
|                                                                                                    |                        | Peteponah        | 123,9425      | 373,235626         | 1,6131.        | 1,62779301                         | 0.834052358           | 20                       | 97.90729                          |                            |
|                                                                                                    | 531                    | Openered         | 121372006     | 809.219            | 1,3017.        | 130043083                          | 0.400570057           | 20                       | 101,656781                        |                            |
|                                                                                                    |                        | <b>Pesepanda</b> | 129-220544    | 310.634150         | ۔ متعدد        | 1.90748096                         | 0.46366043            | 20                       | 08 80201                          |                            |
|                                                                                                    | 512                    | Doughuai         | 121,949962    | 100 045783         | 1,5290         | 1,518641                           | 0.6430018             | 20                       | 101 107176                        |                            |
|                                                                                                    |                        | Petersonali      | 122.214204    | 200.034045         | 1,3279.        | 1318509                            | 0.000101157           | 20                       | 102312215                         |                            |
|                                                                                                    | \$15                   | Compres          | 107500018     | 433, 536           | 1,5064         | 1,51707093                         | 0.534650040           | 20                       | 102499161                         |                            |
|                                                                                                    |                        | Passportsh       | 107,000331    | 412962158          | $-1.3036.$     | 1.99748936                         | 0.453224063           | 20                       | 101.098104                        |                            |
|                                                                                                    | 234                    | Connect          | 116,700755    | 371,8588           | 1,3214.        | 1,5717706                          | 0.5313129             | 20                       | 101075112                         |                            |
|                                                                                                    |                        | Programmati      | 116,997742    | 371 342 546        | 1,520007       | 132040267                          | 04316353              | 20                       | 09.1290253                        |                            |
| and the company of the company of the company of the company of the company of the company of the company of the company |                        |                  |               |                    |                |                                    |                       |                          |                                   |                            |

Рис. 13 - Результат поиска ДД

Проверка параметров ПСД-С:

- на экране главного окна программы «Поверка ПДИ» на панели задач нажать кнопку с названием «Параметры ПСД-С» (рис. 2). В появившемся окне задачи «Параметры **Next Learn** ПСД-С» (рис. 14) ввести нужный заводской номер в поле поиска и нажать клавишу "Enter" на клавиатуре, найденный ПСД-С в базе - будет выделен оранжевым цветом в списке (рис. 14). Провести сверку данных параметров ПСД-С указанных на корпусе

(крышке) ПСД-С. В случае каких либо расхождений между данными в базе программы и указанными данными на корпусе (крышке) ПСД-С провести редактирование в соответствии РО АМЦ 00232-01 34 01 «ПОВЕРКА ПДИ».

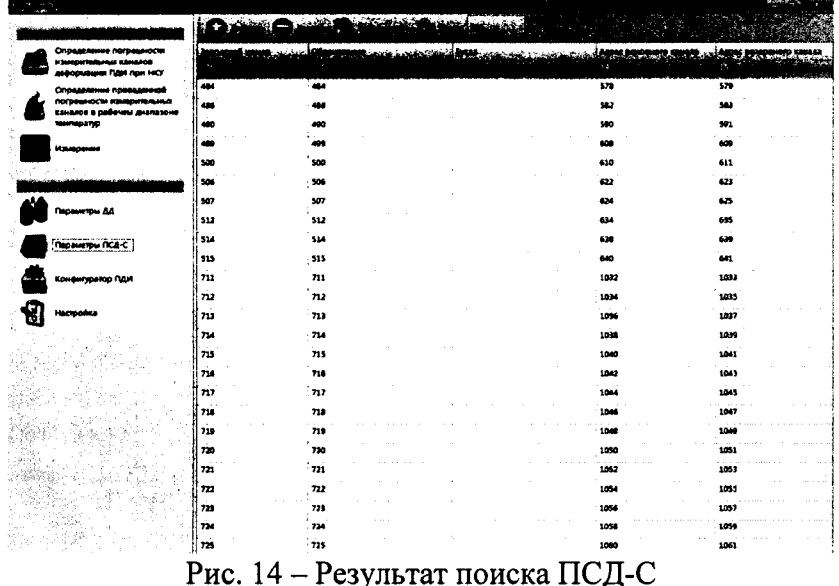

Проверка конфигурации ПДИ в базе программы:

- на экране главного окна программы «Поверка ПДИ» на панели задач нажать кнопку с названием «Конфигуратор ПДИ» (рис. 2) В появившемся окне задачи «Конфигуратор ПДИ» (рис. 15) необходимо путем нажатия на значок ПДИ раскрыть его область. В открывшейся области появится ПСД-С, путем нажатия на значок ПСД-С раскрыть его область.

Произвести сверку номера ПДИ и привязку к нему ПСД-С и ДД в зависимости от конфигурация ПДИ. Конфигурация приведена в ФО на ПДИ. В случае каких либо расхождений между данными в базе программы и указанными данными на корпусе (крышке) ПСД-С провести редактирование в соответствии РО АМЦ 00232-01 34 01 «ПОВЕРКА ПДИ».

После проведения всех операций в соответствии с 4.3.5 ПДИ считается готовым к проведению периодической поверке.

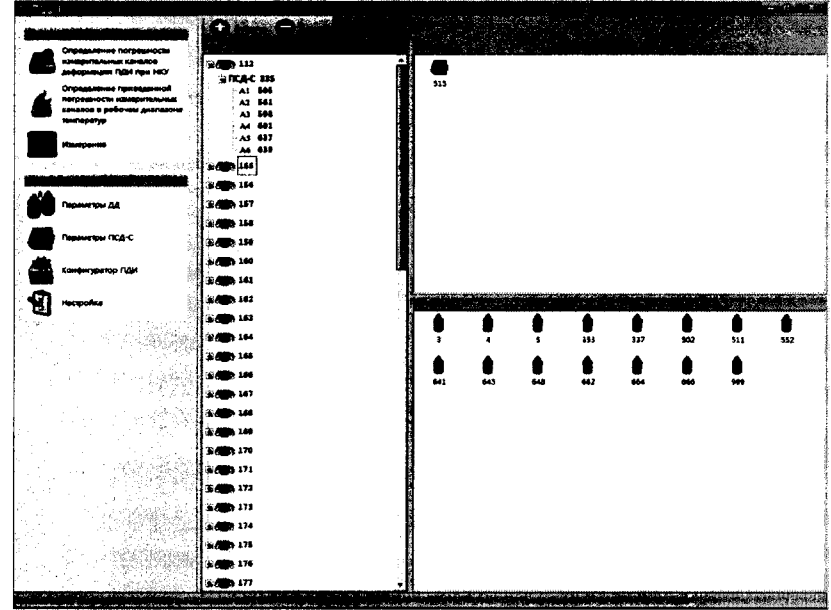

Рис. 15 - Привязка ПСД-С и ДД к ПДИ

4.3.6 Прежде чем приступить к опробованию, необходимо выполнить следующее:

Включить источник питания постоянного тока схемы (рис.3). Настроить программу на тот СОМ-порт к которому подключен ПСД-С, для этого сле-

дует нажать левой кнопкой мыши на задачу "Настройка", находящуюся на панели управления программой (рис.2). Для смены СОМ-порта следует выбрать номер используемого СОМ-порта из выпадающего списка в строке «СОМ порт», для смены базы данных следу-

ет указать путь к файлу базы данных, нажав на кнопку <u>...</u> в строке «Путь к базе данных» (рис.16), для смены каталога отчётов следует указать желаемый путь к папке, нажав на кноп-

в строке «Каталог для отчётов» (рис.16). KV

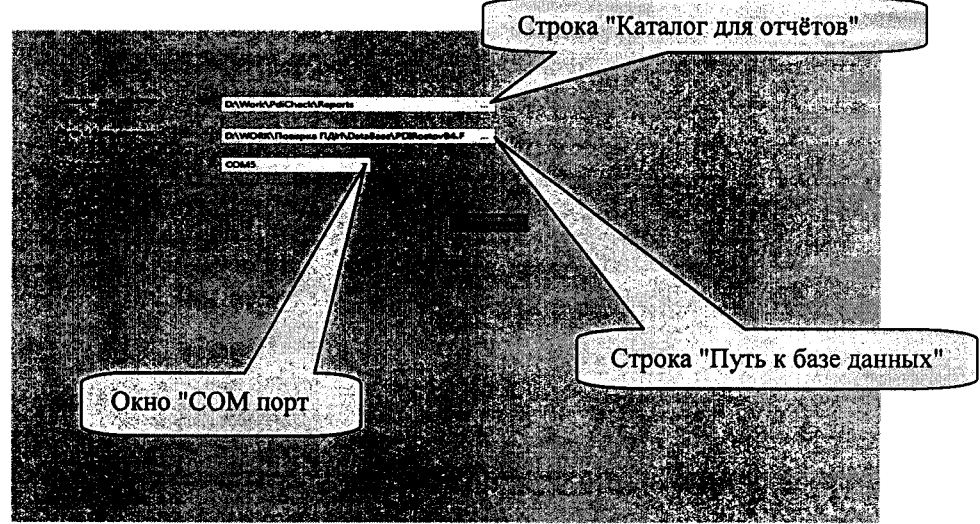

Рис.16 - Окно "Настройка"

Для проверки правильности проделанных установок необходимо перейти на вкладку

Измерения "Измерения". Для этого нажать левой кнопкой мыши на кнопку ", находящуюся на панели управления программой (рис. 2). Далее необходимо указать параметры подключенного ПСД-С. Для этого в поле «Основной канал» и «Резервный канал» из выпадающего списка выбрать адрес ПСД-С, либо указать адрес вручную (рис. 17). Адреса каналов указаны на верхней крышке устройства ПСД-С после слов "Логические адреса" (чётный -адрес основного канала, нечётный - адрес резервного канала).

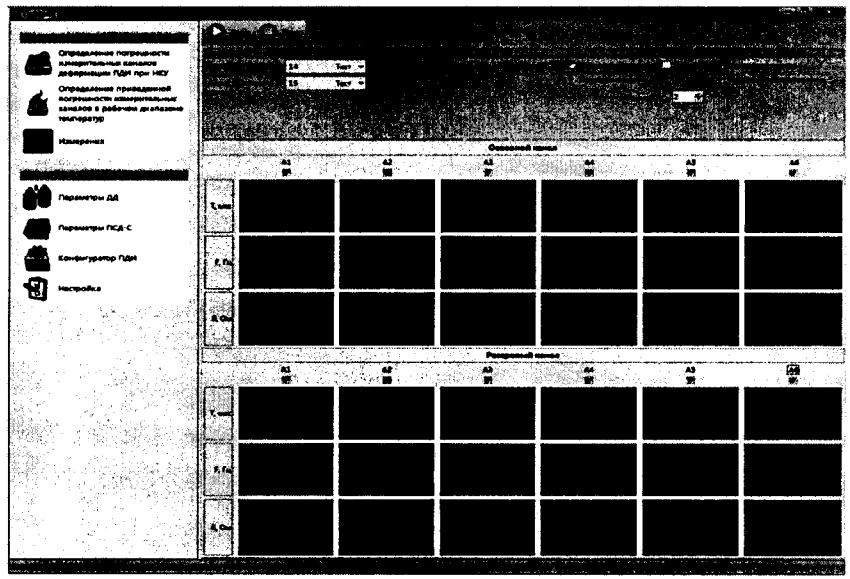

Рис. 17 - Задача «Измерения»

Для проверки правильности проделанных установок, нужно нажать на кнопку «Тест» «Основного канала», расположенную рядом с выбранным ранее адресом ПСД-С (рис. 17). Если установки проведены правильно, то на экране появится сообщение с адресом ПСД-С (рис. 18).

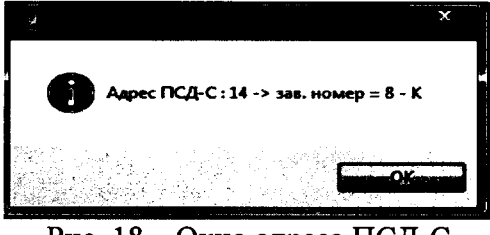

Рис. 18 - Окно адреса ПСД-С

Для подтверждения нажать кнопку «ОК».

Аналогично основному каналу провести «Тест» для резервного канала.

Если установки произведены неправильно, т.е. неправильно указан адрес ПСД-С, не правильно выбран СОМ порт или нет физического подключения к СОМ порту ПЭВМ, то появится сообщение об ошибке (рис. 19).

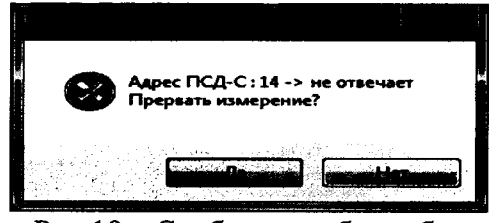

Рис.19 - Сообщение об ошибке

Перед началом проведения измерений на панели настройки следует поставить флажки на элементах выбора режима проверки (периодическое испытание, измерения периода, измерение сопротивления), выставить период опроса - 2 секунды в всплывающем окне, под номерами каналов (A1-A6), по которым будут производиться измерения в рабочей таблице (рис. 17). Количество каналов зависит от конфигурации ПДИ.

Произвести запуск измерений путем нажатия на кнопку «Старт» **Descript**, расположенную на панели управления задачей "Измерения". Под номерами каналов (А1-А6) по которым будут производиться измерения в рабочей таблице (рис. 17) отобразятся значения: измеренного периода (Т, мкс) в микросекундах, измеренной частоты (F, Гц) в герцах, измеренного сопротивления (R, Oм) для основного и резервного каналов соответственно.

После проведения измерений нажать на кнопку «Стоп» **После проведения из**мерений.

Выключить источник питания постоянного тока схемы (рис.3), отключить кабели АМЦ6.700.238 от ПСД-С и ДД.

4.4 Расчёт погрешностей при проведении поверки

4.4.1 Расчет приведённой погрешности измерительного канала деформации при НКУ  $\gamma_{\kappa}$  осуществляется по формуле (1):

$$
\gamma_{\kappa} = \frac{(\varepsilon_{icp} - \varepsilon_{i_{3m}})}{700 \text{ m/h}^{-1}} \cdot 100 \text{ %},\tag{1}
$$

где  $\varepsilon_{i_{cp}}$  - среднее значение деформации на выходе измерительного канала ПДИ;

 $\varepsilon_{i_{3m}}$  - эталонная деформация на входе ПДИ в *i* - ой точке.

4.4.2 Расчет приведённой погрешности измерительного канала деформации (основного и резервного)  $\gamma_t$ , %, при температуре плюс 75 °С  $\gamma_{\kappa t}$ , % осуществляется по формуле (2):

$$
\gamma_{t} = \frac{\varepsilon_{t75} - k(75 \circ C - t_{\text{nsy}})}{700 \, \text{m} \cdot \text{n}^{-1}} \cdot 100\%
$$
 (2)

где  $\varepsilon$ <sub>t75</sub> - значение деформации на выходе измерительного канала деформации ПДИ при температуре плюс 75 °С, млн<sup>-1</sup>;

 $t_{\text{mv}}$  - температура при НКУ, °C;

 $\kappa$  – коэффициент функции влияния температуры на величину выходного сигнала ДД для интервала температур от  $t_{\text{mv}}$  до плюс 75 °С (коэффициент для каждого ДД индивидуально приведен в ФО).

4.4.3 Расчет максимальной приведённой погрешности измерительного канала деформации в рабочем диапазоне температур (основного и резервного)  $\gamma_{k \text{ max}}$ , % осуществляется по формуле (3):

$$
\gamma_{\kappa \text{ max}} = \gamma_{\kappa \text{ hky max}} + \gamma_{\text{max } t} \tag{3}
$$

где  $\gamma_{K,HKV, Max}$  — максимальная приведенная погрешность измерительного канала деформации при НКУ;

 $y_{\text{max}}$ , - максимальная приведенная погрешность измерительного канала деформации при температуре плюс 75 °С.

4.5 Проверка приведенной погрешности измерительных каналов деформации при нормальных климатических условиях (далее – НКУ) (20 ± 5) °С

4.5.1 Собрать схему, приведенную на рисунке 20.

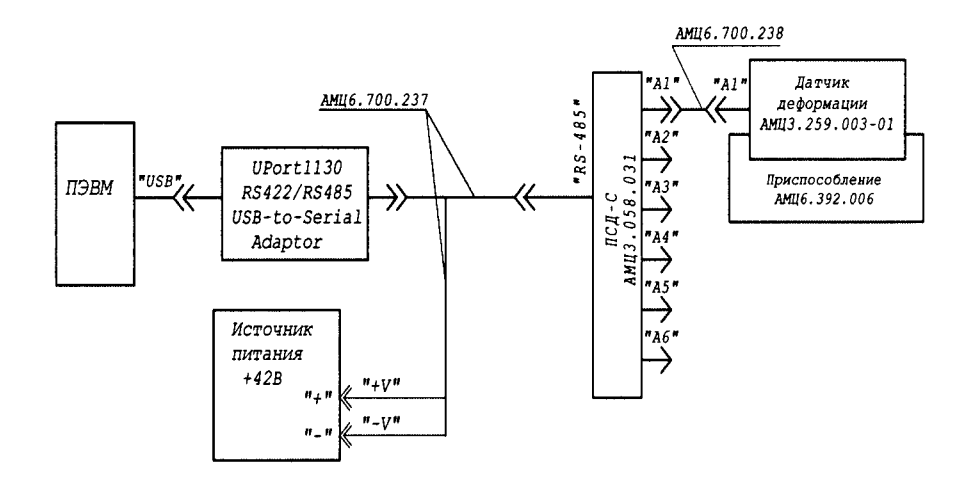

Рис. 20 - Схема подключения ПДИ к средствам измерения для определения приведенной погрешности измерительных каналов деформации, при НКУ (20  $\pm$  5) °С

4.5.2 Произвести установку ДД АМЦЗ.259.003 - 01 (далее - ДД) (подключенного к измерительному каналу A1) в приспособление для задания деформации АМЦ6.392.006 (далее - приспособление) следующим образом (рис.21):

- индикатор 1 МИГ (поз. 2) снять с приспособления (поз. 8), ослабив винт (поз. 5);

- установить ДД (поз. 1) в приспособление и закрепить прижимом (поз. 6) с помощью двух болтов (поз. 7), завернув их от руки до упора;

- проконтролировать и, при необходимости, сместить ДД таким образом, чтобы шпилька ДД (поз. 9) не касалась поверхности паза приспособления;

- затянуть болты (поз. 7) моментным ключом ГОСТ Р 51254-99 (S=10) с моментом затяжки 10-12 Н·м;

- на шпильку ДД (поз. 9) навернуть гайку АМЦ8.373.051 (поз. 3) до упора;

- ввернуть ручку (поз. 4) в гайку АМЦ8.373.051 (поз. 3);

- ослабить гайку (поз. 3) повернув ручку на 90°;

- установить на приспособление индикатор 1МИГ (поз. 2), закрепить индикатор болтом (поз. 5), выставить его на "0";

- ручкой (поз. 4) нагружать и разгружать ДД деформацией от 0 до 70 мкм пока стрелка индикатора не будет возвращаться в "0" с отклонением  $\pm$  0.5 мкм.

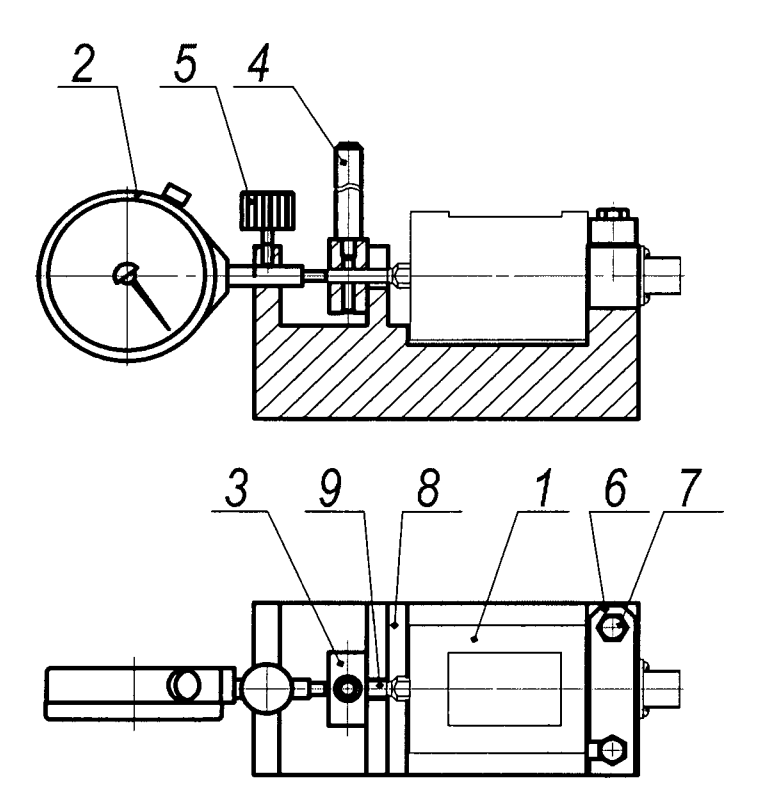

Рис. 21 - Установка ДД АМЦЗ.259.003 - 01 в приспособлении АМЦ6.392.006 для задания деформации

4.5.3 Включить источник питания постоянного тока схемы (рис.20).

4.5.4 На экране главного окна программы «Поверка ПДИ» на панели задач нажать кнопку с названием «Определение погрешности измерительных каналов деформации ПДИ при НКУ» (рис. 2), после чего на экране появится выбранная задача (рис. 22).

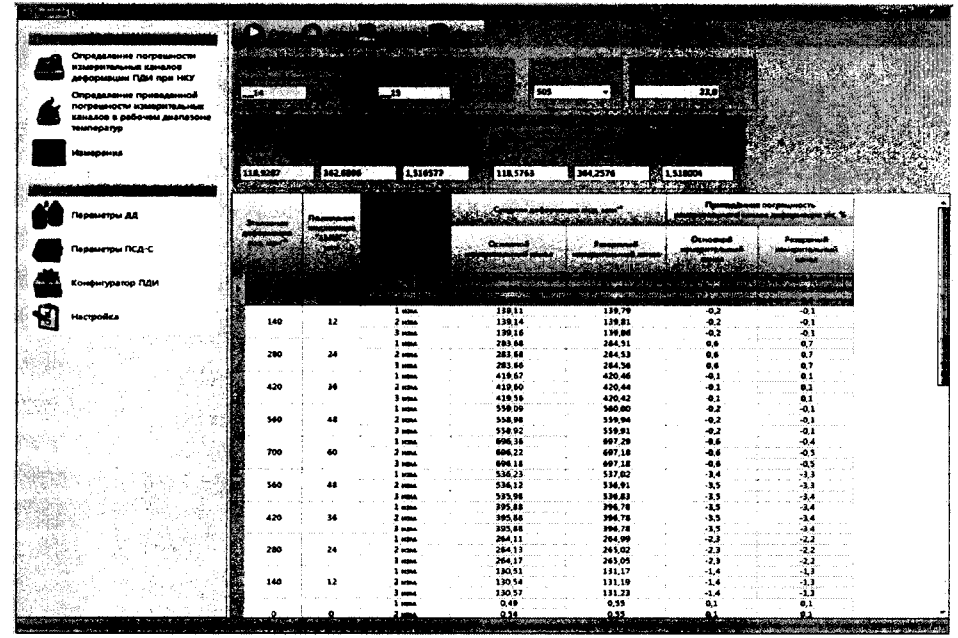

Рис. 22 - Задача «Определение погрешности измерительных каналов деформации ПДИ при **HKY**»

Из выпадающего списка в поле "Номер ДД" выбрать номер датчика деформации. Коэффициенты индивидуальной функции преобразования выбранного датчика отобразятся автоматически в поле "Коэффициенты, используемые при расчете приведенной погрешности". Адреса основного и резервного каналов подключенного ПСД-С к ДД отобразятся автоматически в поле «Адрес основного и резервного канала». Ввести температуру окружающего воздуха в лаборатории, где проводится поверка ПДИ.

4.5.5 Для проверки ПСД-С, нужно нажать на кнопку «Тест» «Основного канала». расположенную рядом с адресом ПСД-С (рис. 22). Если установки проведены правильно, то на экране появится сообщение с адресом ПСД-С (рис. 23). Нажать кнопку «ОК» для подтверждения.

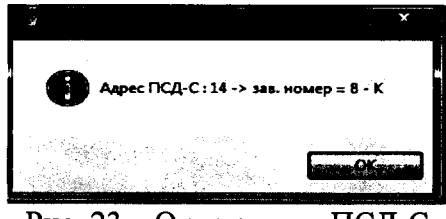

Рис. 23 – Окно адреса ПСД-С

4.5.6 Повторить 4.5.5 для резервного канала.

4.5.7 Нажать левой кнопкой мыши на кнопку **в Сереви**, расположенную на панели управления задачей (рис. 22). После чего на экране появится диалог «Определение погрешности измерительных каналов» (рис. 24).

4.5.8 Задать деформацию 0 млн<sup>-1</sup> (0 мкм). (деформация задается последовательно вращением ручки (поз. 4) приспособления) рис.21.

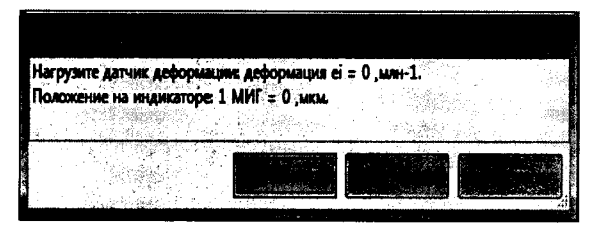

Рис. 24 - Диалог «Определение погрешности измерительных каналов»

Нажать на кнопку «Установить». Программа произведет измерения, и полу- $4.5.9$ ченные данные занесет в соответствующую строку поля "Расчет приведенной погрешности измерительного канала деформации.

- 4.5.10 Задать деформацию 140 млн<sup>-1</sup> (12 мкм). Повторить 4.5.9.
- 4.5.11 Задать деформацию 280 млн<sup>-1</sup> (24 мкм). Повторить 4.5.9.
- 4.5.11 Задать деформацию 260 млн (24 мкм). Повторить 4.5.9.<br>4.5.12 Задать деформацию 420 млн<sup>-1</sup> (36 мкм). Повторить 4.5.9.<br>4.5.13 Задать деформацию 560 млн<sup>-1</sup> (48 мкм). Повторить 4.5.9.
- 
- 4.5.14 Задать деформацию 700 млн<sup>-1</sup> (60 мкм). Повторить 4.5.9.
- 4.5.15 Задать деформацию 560 млн<sup>-1</sup> (48 мкм). Повторить 4.5.9.
- 4.5.16 Задать деформацию 200 млн<sup>-1</sup> (36 мкм). Повторить 4.5.9.<br>4.5.17 Задать деформацию 280 млн<sup>-1</sup> (24 мкм). Повторить 4.5.9.
- 
- 4.5.18 Задать деформацию 140 млн<sup>-1</sup> (12 мкм). Повторить 4.5.9.
- 4.5.19 Задать деформацию 0 млн<sup>-1</sup> (0 мкм). Повторить 4.5.9.

4.5.20 Для получения результирующего отчета по произведенным измерениям необходимо сначала настроить список лиц, подписывающих данный отчет (протокол поверки),

для чего нужно нажать на кнопку и выбрать необходимые подписи и должности.

путем нажатия на кнопки (рис. 25), подтвердить выбор нажатием на кнопку «ОК». С помощью кнопок «Добавить» и «Удалить» можно редактировать подписи и должности.

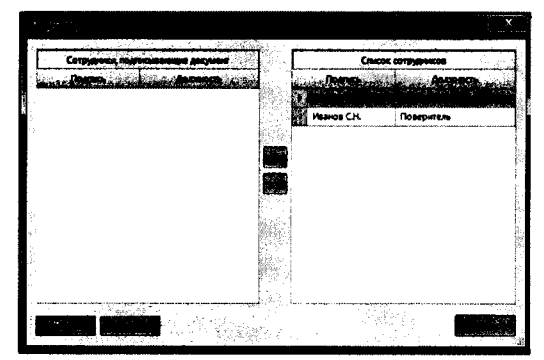

Рис. 25 - Форма подписей и должностей

,<br>, после чего в каталоге, указанном при предварительной سمبر<br>منفر ب 4.5.21 Нажать кнопку настройке, создастся файл с именем "Определение приведённой погрешности измерительных каналов деформации ПДИ при НКУ\_X\_XX\_XX\_XXXX\_XX-XX.html". Протокол будет отображен на экране по следующей форме:

Дата: 02.08.2015 Время: 15:50 Температура НКУ: 23 °С, влажность: давление:  $M<sub>°</sub>$  ПДИ: 112 № ДД: 505 (измерительный канал А1) № ПСД-С: 335 Используемые эталоны:

> Определение приведённой погрешности измерительного канала деформации ПДИ при НКУ(Полином второй степени)

Коэффициенты индивидуальной функции преобразования измерительного канала деформации ПДИ по основному и резервному

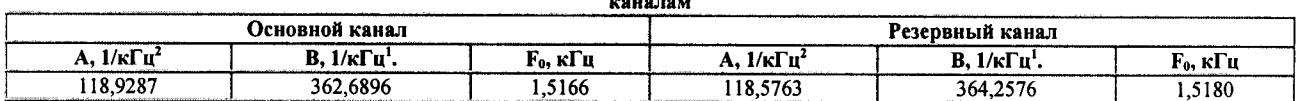

Пределы допускаемой приведенной погрешности измерительного канала деформации (основного и резервного) ± 4 % (0,8 от предельного значения погрешности ± 5 %)

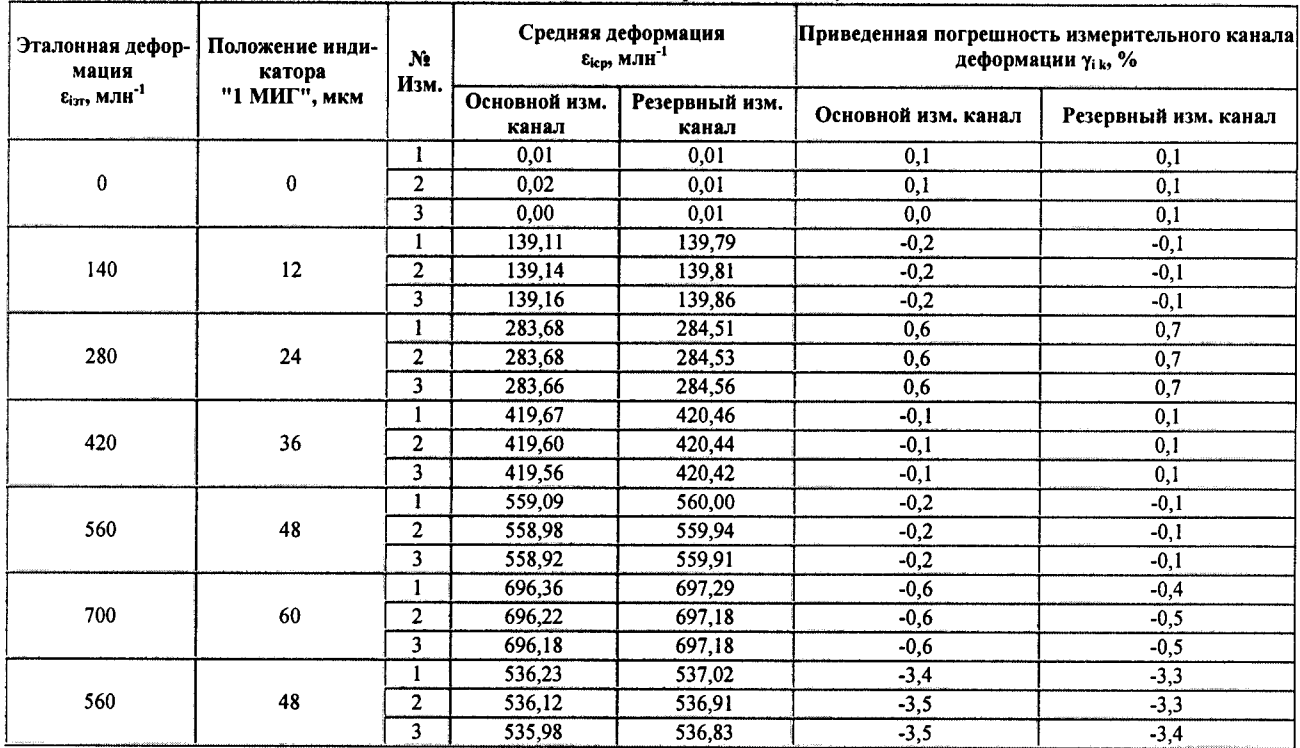

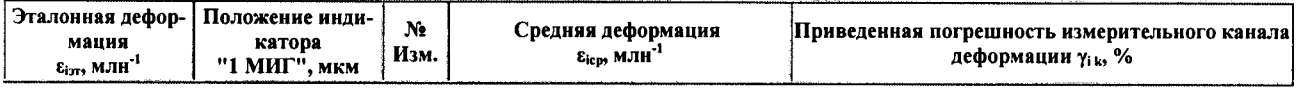

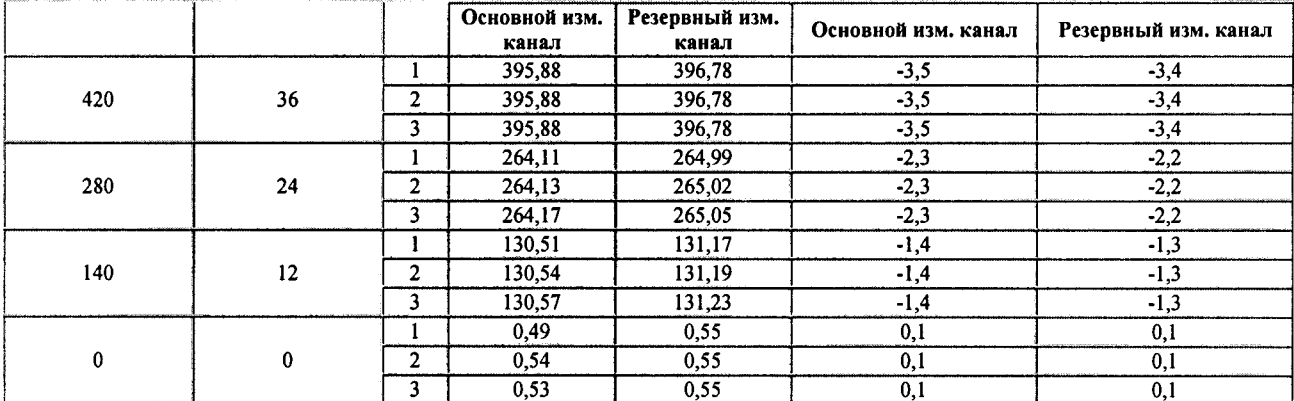

Максимальная погрешность основного канала -3.5% Максимальная погрешность резервного канала -3,4% Результат: ГОДЕН

Поверитель

С.Н. Иванов

4.5.22 Аналогично проверки измерительного канала деформации А1, произвести проверку измерительных каналов деформации А2-А6.

4.5.23 Выключить источник питания постоянного тока схемы (рис.20), отключить кабель АМЦ6.700.238 от ПСД-С и ДД, снять ДД с приспособления АМЦ6.392.006.

4.5.24 Измерительные каналы деформации ПДИ при НКУ по основному и резервному каналам съема информации считаются пригодными к эксплуатации, если приведенная погрешность измерительных каналов деформации (основного и резервного) ± 4 % (0,8 от предельного значения погрешности  $\pm$  5 %).

4.6 Проверка приведенной погрешности измерительных каналов в рабочем диапазоне температур (температурный режим НКУ  $20 \pm 5$ °C)

 $4.6.1$ Собрать схему, приведенную на рисунке 26 (без установки ПДИ в камеру тепла).

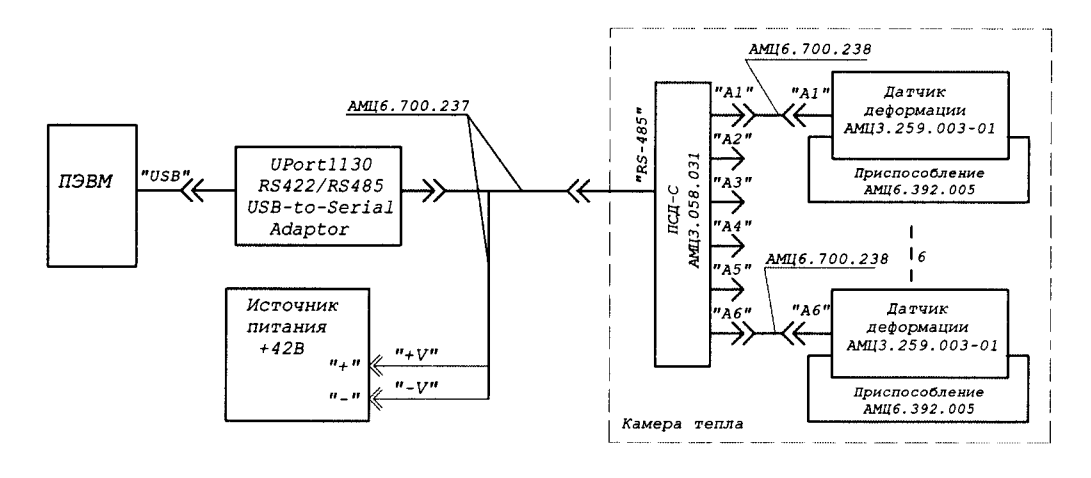

Рис. 26 - Схема подключения ПДИ к средствам измерения для определения приведенной погрешности измерительных каналов деформации ПДИ в рабочем диапазоне температур.

Произвести установку ДД в приспособление АМЦ6.392.005 (далее - приспо-4.6.2 собление) в соответствии с (рис. 27) следующим образом:

- установить скобу калибровочную (далее - скобу) (поз.7) в паз опоры (поз.2);

- установить ДД в опоры (поз. 2, 3) придерживая скобу, исключив возможность её перемещение по пазу. Закрепить ДД планкой (поз. 4) с помощью двух болтов (поз. 5), завернув их от руки до упора;

- придвинуть ДД к поверхности опоры (поз. 3) до упора;

- затянуть болты (поз. 5) моментным ключом ГОСТ Р 51254-99 (S=10) с моментом затяжки 10-12 Н·м;

- на шпильку ДД (поз. 6) навернуть гайку М6 ГОСТ5927-70 (поз. 1);

- извлечь скобу (поз.7) из паза опоры (поз.2), смещая её в сторону ДД;

- подкручивая гайку Мб (поз. 1), устранить зазор между гайкой Мб и опорой (поз. 2) до касания.

Аналогичным способом установить в приспособления АМЦ6.392.005 остальные ДД подключенные к измерительным каналам деформации А2-А6.

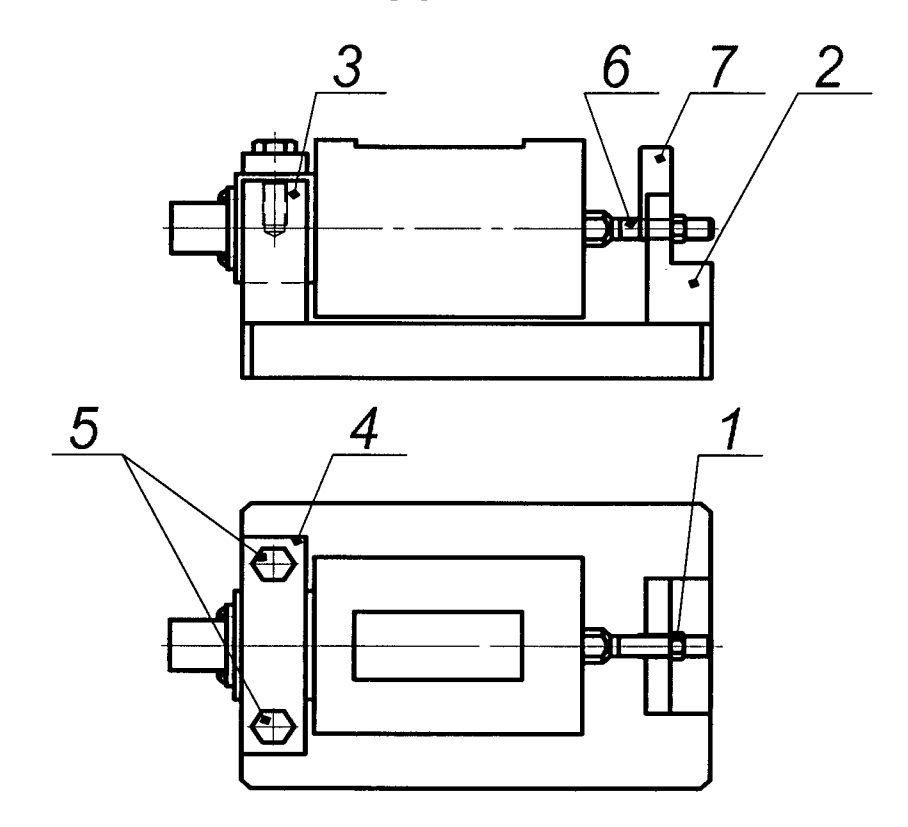

Рис. 27 - Установка ДД АМЦЗ.259.003-01 в приспособлении АМЦ6.392.005 для проверки приведённой погрешности измерительных каналов деформации ПДИ в рабочем диапазоне температур.

4.6.3 Включить источник питания постоянного тока схемы (рис 26).

Измерения , находящуюся на панели  $4.6.4$ Нажать левой кнопкой мыши на кнопку управления программой (рис. 2). В появившемся окне управления задачей «Измерения» необходимо указать параметры подключенного ПСД-С. Для этого в поле «Основной канал» и «Резервный канал» из выпадающего списка выбрать адрес ПСД-С, либо указать адрес вручную (рис. 28). Адреса каналов указаны на верхней крышке устройства ПСД-С после слов "Логические адреса" (чётный - основной канал, нечётный - резервный канал).

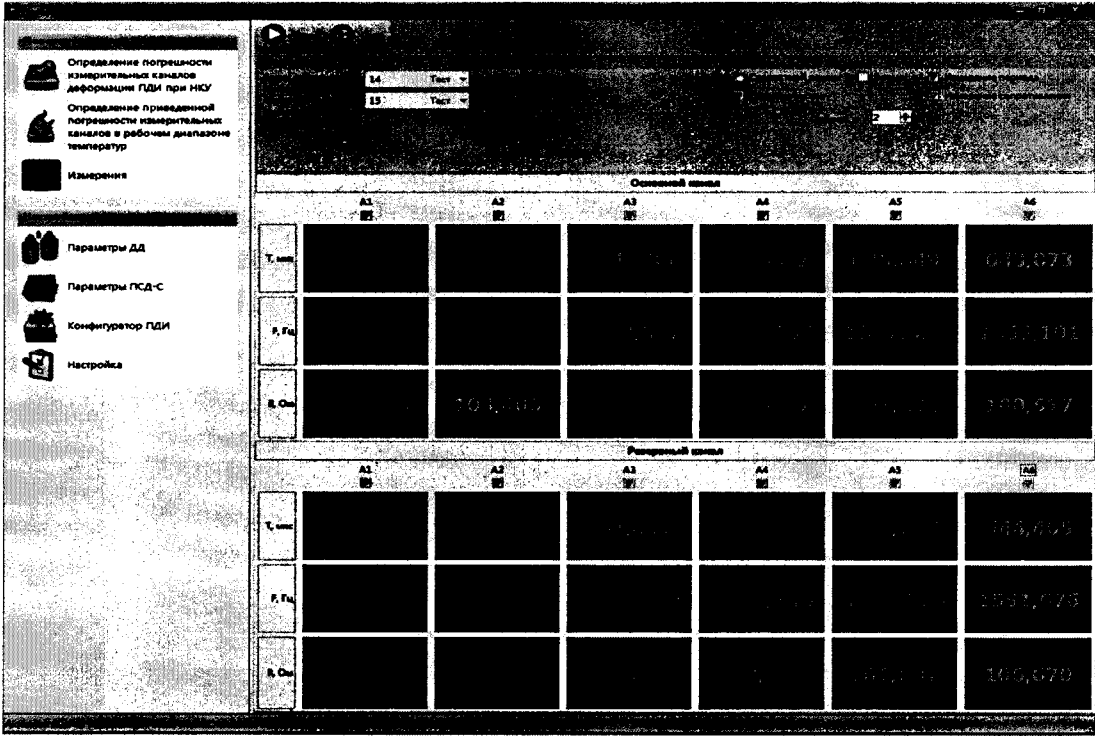

Рис. 28 - Задача «Измерения»

Для проверки правильности проделанных установок, нужно нажать на кнопку «Тест» «Основного канала», расположенную рядом с выбранным ранее адресом ПСД-С (рис. 28). Если установки проведены правильно, то на экране появится сообщение с адресом ПСД-С (рис. 29).

| ×.                                    | 111111 |
|---------------------------------------|--------|
|                                       |        |
| Адрес ПСД-С: 14 -> зав. номер = 8 - К |        |
|                                       |        |
|                                       |        |
|                                       |        |

Рис. 29 – Окно адреса ПСД-С

Для подтверждения нажать кнопку «ОК».

Аналогично основному каналу провести «Тест» для резервного канала.

4.6.5 Перед началом проведения измерений на панели настройки следует поставить флажки на элементах выбора режима проверки (периодическое испытание, измерения периода, измерение сопротивления), выставить период опроса- 2 секунды в всплывающем окне, под номерами каналов (А1-А6), по которым будут производиться измерения в рабочей таблице (рис. 28). Количество каналов зависит от конфигурации ПДИ.

4.6.6 Произвести запуск измерений путем нажатия на кнопку «Старт» расположенную на панели управления задачей "Измерения". Под номерами каналов (A1-A6) по которым будут производиться измерения в рабочей таблице (рис. 28) отобразятся значения: измеренного периода (Т, мкс) в микросекундах, измеренной частоты (F, Гц) в герцах, измеренного сопротивления (R, Oм) для основного и резервного каналов соответственно.

4.6.7 Зафиксировать (визуально) начальное значение частоты собственных колебаний струны ДД (Fіизм) при ненагруженном состоянии ДД (рис. 28), после чего, создать преднатяжение струны на ДД путем подкручивания гайки М6 (поз. 1 рис. 27) на приспособлении АМЦ6.392.005. Преднатяжение должно составлять не более 30 Гц от зафиксированного начального значения частоты собственных колебаний струны ДД.

4.6.8 После проведения измерений нажать на кнопку «Стоп» I, для остановки измерений (рис. 28).

4.6.9 На экране главного окна программы «Поверка ПДИ» на панели задач нажать кнопку с названием «Определение погрешности измерительных каналов в рабочем диапазоне температур » (рис. 2), после чего на экране появится выбранная залача (рис. 30).

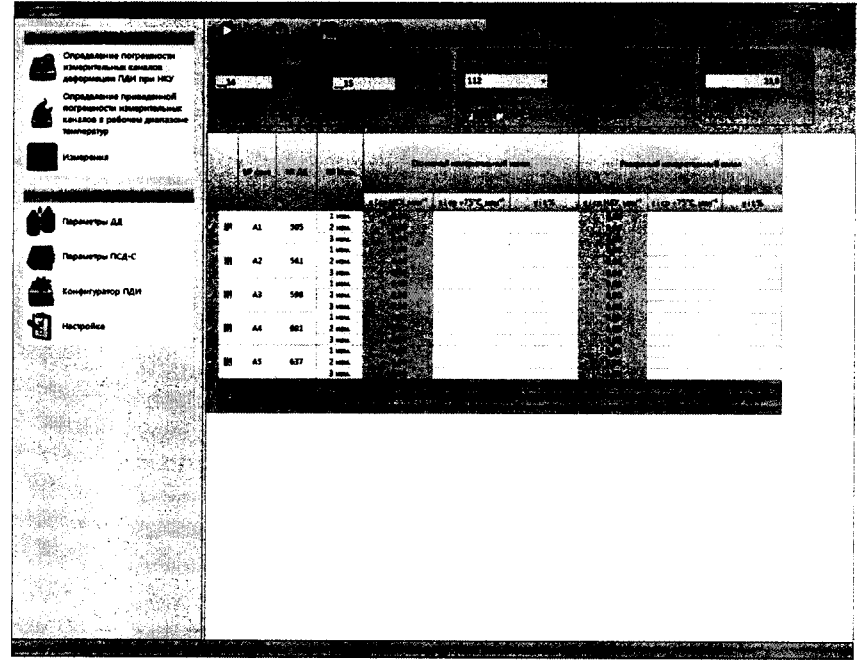

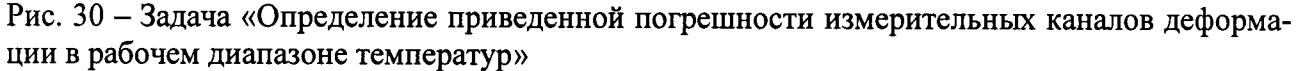

Произвести настройку параметров определения приведенной погрешности измерительных каналов в рабочем диапазоне температур. Выбрать режим измерения, в котором они будут производиться - «НКУ». При выборе режима НКУ в поле "Режим измерения" происходит изменение цвета столбца (рис. 30), данное изменение указывает на столбцы, в которых будет производиться отображение результатов измерения. В поле "Температура НКУ" ввести значение температуры окружающего воздуха в лаборатории, где проводится поверка. Далее следует выбрать ПДИ из выпадающего списка. "Адрес основного" и "Адрес резервного" канала введутся автоматически при выборе ПДИ. Если адреса не ввелись автоматически или не соответствуют номеру ПСД-С, выбранного ПДИ, то следует ввести их вручную. Следует выбрать ДД, по которым будут производиться измерения, отметив их галочкой напротив номера ДД $_{\text{(pnc. 30)}}$ 

Для проверки правильности проделанных установок, нужно нажать на кнопку «Тест» «Основного канала», расположенную рядом с выбранным ранее адресом ПСД-С (рис. 30). Если установки проведены правильно, то на экране появится сообщение с адресом ПСД-С (рис. 31).

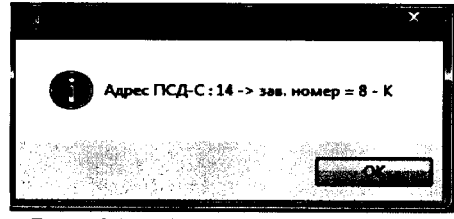

Рис. 31 - Окно адреса ПСД-С

Для подтверждения нажать кнопку «ОК».

Аналогично основному каналу провести «Тест» для резервного канала.

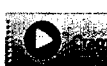

4.6.10 Для начала измерений необходимо нажать на кнопку (рис. 30) Измерения будут производиться в режиме - НКУ. После окончания измерения программа автоматически остановит измерение и сохранит полученные результаты.

4.6.11 Выключить источник питания постоянного тока схемы (рис.26).

4.6.12 Отключить кабель АМЦ6.700.237 от ПСД-С (рис.26).

4.7 Проверка приведенной погрешности измерительных каналов в рабочем диапазоне температур (температурный режим + 75 $^{\circ}$ C)

Поместить ПДИ, с ранее установленными ДД на приспособления с заданным  $4.7.1$ преднатяжением (4.6.7) и подключенными к измерительным каналам деформации A1-A6 ПСД-С (проведенная проверка при НКУ 4.6.1 ... 4.6.12), в камеру тепла (далее - термокамеpa).

Подключить кабель АМЦ6.700.237 к ПСД-С. 4.7.2

Установить в термокамере температуру плюс 75 °С. Выдержать ПДИ в термо- $4.7.3$ камере при температуре плюс 75 °С в течение 6 ч.

4.7.4 Включить источник питания постоянного тока схемы (рис.26).

На экране главного окна программы «Поверка ПДИ» на панели задач нажать  $4.7.5$ кнопку с названием «Определение погрешности измерительных каналов в рабочем диапазоне температур » (рис. 2), после чего на экране появится выбранная задача (рис. 32).

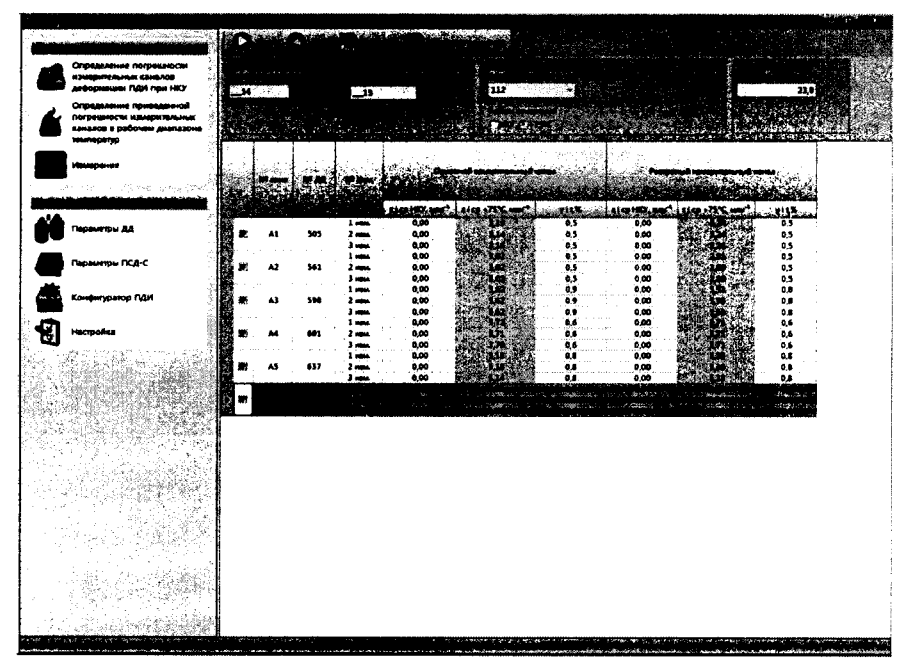

Рис. 32 - Задача «Определение приведенной погрешности измерительных каналов деформации в рабочем диапазоне температур»

Произвести настройку параметров определения приведенной погрешности измерительных каналов в рабочем диапазоне температур. . Выбрать режим измерения, в котором он будут производиться «+75 °С». При выборе режима +75 °С в поле "Режим измерения" происходит изменение цвета столбца (рис. 32), данное изменение указывает на столбцы, в которых будет производиться отображение результатов измерения. В поле "Температура НКУ" ввести значение температуры окружающего воздуха в лаборатории, где проводится поверка. Далее следует выбрать ПДИ из выпадающего списка. "Адрес основного" и "Адрес резервного" канала введутся автоматически при выборе ПДИ. Если адреса не ввелись автоматически или не соответствуют номеру ПСД-С, выбранного ПДИ, то следует ввести их вручную. Следует выбрать ДД, по которым будут производиться измерения, отметив их галочкой напротив номера ДД  $(pnc. 32)$ .

Для проверки правильности проделанных установок, нужно нажать на кнопку «Тест» «Основного канала», расположенную рядом с выбранным ранее адресом ПСД-С (рис. 32). Если установки проведены правильно, то на экране появится сообщение с адресом ПСД-С (рис. 33).

![](_page_23_Picture_2.jpeg)

Для подтверждения нажать кнопку «ОК».

Аналогично основному каналу провести «Тест» для резервного канала.

4.7.6 Для начала измерений необходимо нажать на кнопку (рис. 32) Измерения будут производиться в режиме +75 °С. После окончания измерения программа автоматически остановит измерение.

4.7.7 Для получения результирующего отчета по произведенным измерениям необходимо сначала настроить список лиц, подписывающих данный отчет (протокол поверки),

для чего нужно нажать на кнопку и выбрать необходимые подписи и должности.

путем нажатия на кнопки (рис. 34), подтвердить выбор нажатием на кнопку «ОК». С помощью кнопок «Добавить» и «Удалить» можно редактировать подписи и должности.

![](_page_23_Picture_81.jpeg)

Рис. 34 - Форма подписей и должностей

настройке, создастся файл с именем "Определение приведенной погрешности измерительных каналов при температуре + 75 °C X XX XX XX XXX XX-XX.html". Протокол будет отображен на экране по следующей форме:

Дата: 03.08.2015 Время: 15:51 Температура НКУ: 23 °С, влажность: давление: № ПДИ: 112 № ПСД-С: 335 Используемые эталоны:

> Определение приведённой погрешности измерительных каналов при температуре + 75 °С

Температурные коэффициенты индивидуальной функции преобразования ПДИ по основному и резервному каналам  $k$ anan k Mnu<sup>-1</sup>/<sup>o</sup>f

![](_page_23_Picture_82.jpeg)

| № ка-<br>нала  | $N_2$ | $N_{2}$        | Средняя деформация при]<br>нку<br>$\epsilon_{\rm icp\,HKV},$ млн $^{\rm -1}$ |                    |      | Средняя деформация при<br>температуре + 75 °С<br>$\epsilon_{\text{icp+75 °C}}$ , MJIH <sup>-1</sup> |                   | Приведенная погреш-<br>ность<br>$\gamma$ it, % | Максимальная приведенная<br>погрешность<br>$\gamma$ make ty $\%$ |                    |     |     |
|----------------|-------|----------------|------------------------------------------------------------------------------|--------------------|------|----------------------------------------------------------------------------------------------------|-------------------|------------------------------------------------|------------------------------------------------------------------|--------------------|-----|-----|
|                |       | ДД   Изм.      | Основной<br>канал                                                            | Резервный<br>канал | нал  | Основной ка- Резервный ка-<br>нал                                                                   | Основной<br>канал | Резервный<br>канал                             | Основной<br>канал                                                | Резервный<br>канал |     |     |
|                |       |                | 0,00                                                                         | 0.00 <sub>1</sub>  | 3,19 | 3,24                                                                                                | 0.5               | 0,5                                            |                                                                  |                    |     |     |
| A1             | 5051  | $\mathbf{2}$   | 0,00                                                                         | 0,00               | 3,14 | 3,24                                                                                                | 0,5               | 0,5                                            | 0,5                                                              | 0,5                |     |     |
|                |       | 3              | 0.00                                                                         | 0.00               | 3,16 | 3,24                                                                                                | 0.5               | 0,5                                            |                                                                  |                    |     |     |
| A2             | 561   |                | 0.00                                                                         | 0,00               | 3,02 | 2,91                                                                                                | 0.5               | 0,5                                            | 0,5                                                              |                    |     |     |
|                |       | $\mathbf{2}$   | 0.00                                                                         | 0,00               | 3,02 | 2,89                                                                                                | 0.5               | 0,5                                            |                                                                  | 0,5                |     |     |
|                |       | 3              | 0,00                                                                         | 0,00               | 3,02 | 2,89                                                                                                | 0,5               | 0,5                                            |                                                                  |                    |     |     |
|                | 598   |                | 0,00                                                                         | 0,00               | 5,62 | 5,51                                                                                                | 0,9               | 0,8                                            | 0,9                                                              |                    |     |     |
| A3             |       | $\mathbf{2}$   | 0.00                                                                         | 0,00               | 5,62 | 5,55                                                                                                | 0,9               | 0,8                                            |                                                                  | 0,8                |     |     |
|                |       | 3              | 0,00                                                                         | 0,00               | 5,62 | 5,53                                                                                                | 0,9               | 0,8                                            |                                                                  |                    |     |     |
|                | 601   |                | 0,00                                                                         | 0,00               | 3,72 | 3,71                                                                                                | 0,6               | 0,6                                            | 0,6                                                              |                    |     |     |
| A4             |       | $\overline{2}$ | 0,00                                                                         | 0.00               | 3,71 | 3,71                                                                                                | 0,6               | 0,6                                            |                                                                  | 0,6                |     |     |
|                |       | 3              | 0,00                                                                         | 0,00               | 3,70 | 3,71                                                                                                | 0,6               | 0,6                                            |                                                                  |                    |     |     |
|                | 637   |                | 0,00                                                                         | 0,00               | 5,18 | 5,28                                                                                                | 0,8               | 0,8                                            |                                                                  |                    |     |     |
| A <sub>5</sub> |       |                |                                                                              | $\overline{2}$     | 0,00 | 0.00 <sub>1</sub>                                                                                   | 5,18              | 5,30                                           | 0,8                                                              | 0,8                | 0,8 | 0,8 |
|                |       | 3              | 0.00                                                                         | 0,00               | 5,14 | 5,23                                                                                                | 0,8               | 0,8                                            |                                                                  |                    |     |     |
|                |       |                | 0.00                                                                         | 0,00               | 2,82 | 2,72                                                                                                | 0,5               | 0,4                                            |                                                                  |                    |     |     |
| A <sub>6</sub> | 639   | $\overline{2}$ | 0,00                                                                         | 0,00               | 2,75 | 2,74                                                                                                | 0,4               | 0,4                                            | 0,5                                                              | $_{0,4}$           |     |     |
|                |       | 3              | 0,00                                                                         | 0,00               | 2,80 | 2,76                                                                                                | 0,4               | 0,4                                            |                                                                  |                    |     |     |

Пределы допускаемой приведенной погрешности измерительного канала деформации (основного и резервного) ± 4 % (0.8 от предельного значения погрешности ± 5 %)

Результат: ГОДЕН

Максимальная приведенная погрешность в рабочем диапазоне температур

| Основной канал у макс, % |     |  |  |     |     |  | Резервный канал у макс, % |     |    |
|--------------------------|-----|--|--|-----|-----|--|---------------------------|-----|----|
|                          | - - |  |  | л.  | A0. |  |                           | --- | лu |
|                          |     |  |  | v.c |     |  |                           |     |    |

Результат: ГОДЕН

Поверитель

С.Н. Иванов

4.7.9 Измерительные каналы деформации ПДИ в рабочем диапазоне температур по основному и резервному каналам съёма информации считаются пригодными к эксплуатации, если приведенная погрешность измерительных каналов деформации (основного и резервного)  $\pm$  4 % (0,8 от предельного значения погрешности  $\pm$  5 %).

#### 5 Оформление результатов поверки

5.1 Результаты поверки ПДИ оформляются выдачей свидетельства о поверке, в котором указывается срок действия и дата очередной поверки и/или нанесением поверительного клейма непосредственно на ПДИ.

5.2 При несоответствии результатов поверки требованиям любого из пунктов настоящей методики, ПДИ к дальнейшей эксплуатации не допускают и выдают извещение о непригодности. В извещении указывают причину непригодности.